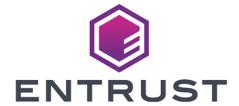

# **Entrust Authority Security Manager**

nShield® HSM Integration Guide for Windows Server

2024-02-12

### **Table of Contents**

| 1. Introduction                                                           | . 1 |
|---------------------------------------------------------------------------|-----|
| 1.1. Product configuration                                                | . 1 |
| 1.2. Supported nShield hardware and software versions                     | . 1 |
| 1.3. Requirements                                                         | . 2 |
| 2. Install and configure directory service                                | . 4 |
| 2.1. Install directory service                                            | . 4 |
| 2.2. Configure directory service                                          | . 4 |
| 3. Install and configure the Entrust nShield HSM                          | . 6 |
| 3.1. Select the protection method                                         | . 6 |
| 3.2. Install the HSM                                                      | . 6 |
| 3.3. Install the nShield Security World Software and create the Security  |     |
| World                                                                     | . 6 |
| 3.4. Generate the OCS or Softcard in the CA server                        | . 7 |
| 4. Install the Entrust Authority Security Manager                         | 10  |
| 4.1. Install the Entrust Authority database                               | 10  |
| 4.2. Install the Entrust Authority Security Manager                       | 13  |
| 5. Configure the Entrust Authority Security Manager                       | 15  |
| 5.1. Establish a preload session                                          | 15  |
| 5.2. nShield Edge pre-configuration                                       | 18  |
| 5.3. Configure the Entrust Authority Security Manager                     | 19  |
| 6. Test the integration                                                   | 36  |
| 6.1. Initialize Entrust Authority Security Manager                        | 36  |
| 6.2. Launch the Entrust Authority Security Manager Shell                  | 36  |
| 6.3. Verify the in-memory CA key cache                                    | 36  |
| 6.4. Verify the hardware information                                      | 37  |
| 6.5. Import the CA key pair from software to hardware                     | 38  |
| 6.6. Export the CA key pair from hardware to software                     | 39  |
| 6.7. Back up Security World files                                         | 39  |
| 7. Troubleshooting                                                        | 41  |
| 7.1. (-8973) Could not connect to the Entrust Authority Security Manager  |     |
| service. Security Manager service may not be running                      | 41  |
| 7.2. Error encountered querying CA hardware                               | 41  |
| 7.3. (-77) Problem reported with crypto hardware                          | 41  |
| 7.4. (-2229) An error occurred. Check the service status and manager logs |     |
| for details                                                               | 42  |
| 7.5. HSM logs show missing algorithms errors that are not configured by   |     |
| Security Manager during startup                                           | 42  |

| 7.6. No Hardware Device Found                | 42 |
|----------------------------------------------|----|
| 7.7. (-2684) General hardware error          | 43 |
| 7.8. nShield Edge Cluster Status             | 43 |
| 7.9. pg_port error                           | 43 |
| 8. Additional resources and related products | 45 |
| 8.1. nShield Connect                         | 45 |
| 8.2. nShield as a Service                    | 45 |
| 8.3. Entrust digital security solutions      | 45 |
| 8.4. nShield product documentation           | 45 |
|                                              |    |

### Chapter 1. Introduction

The Entrust Authority Security Manager is a Public-Key Infrastructure (PKI) solution. The Entrust nShield Hardware Security Module (HSM) securely store and manage encryption keys. This document describes how to integrate both for added security of your PKI.

The HSM is available as an appliance or nShield as a service (nSaaS). Throughout this guide, the term HSM refers to nShield Solo, nShield Connect, and nShield Edge products.

### 1.1. Product configuration

The integration between the HSM and Security Manager has been successfully tested in the following configurations:

| Product                  | Version             |  |  |  |
|--------------------------|---------------------|--|--|--|
| Entrust Security Manager | v10.0.30            |  |  |  |
| Operating System         | Windows Server 2022 |  |  |  |
| PostgreSQL Database      | 11.7.30             |  |  |  |

### 1.2. Supported nShield hardware and software versions

Entrust successfully tested with the following nShield hardware and software versions:

### 1.2.1. nShield

| Product | Security<br>World<br>Software | Firmware                    | Netimage | ocs      | Softcard | Module |
|---------|-------------------------------|-----------------------------|----------|----------|----------|--------|
| nSaaS   | 13.3.2                        | 12.72.1 (FIPS<br>Certified) | 12.80.5  | <b>✓</b> | <b>√</b> |        |

| Product      | Security<br>World<br>Software | Firmware                                            | Netimage                       | ocs      | Softcard | Module |
|--------------|-------------------------------|-----------------------------------------------------|--------------------------------|----------|----------|--------|
| Connect XC   | 13.3.2                        | 12.50.11,<br>12.72.1, 13.3.1<br>(FIPS<br>Certified) | 12.80.4,<br>12.80.5,<br>13.4.3 | <b>✓</b> | ✓        |        |
| Solo XC      | 13.3.2                        | 12.72.0 (FIPS<br>Certified)                         |                                | <b>✓</b> | <b>✓</b> |        |
| nShield 5c   | 13.3.2                        | 13.2.2 (FIPS<br>Pending)                            | 13.3.2                         | <b>✓</b> | <b>✓</b> |        |
| nShield 5s   | 13.3.2                        | v13.2.2 (FIPS<br>Pending)                           |                                | <b>✓</b> | <b>✓</b> |        |
| nShield Edge | 13.3.2                        | 12.72.0 (FIPS<br>Certified)                         |                                | ✓        | <b>✓</b> |        |

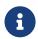

Module Protected keys are no longer supported in Entrust Security Manager v10.0 and above.

### 1.3. Requirements

To integrate the HSM and Security Manager, you need the following server to be set up as follows:

The following software needs to be installed:

- nShield Security World software.
- A directory service installed and running according to the *Entrust Authority* Security Manager 10.0 Directory Configuration Guide.
- PostgreSQL Server.
- Security Manager 10.

Access to TrustedCare Portal (to download Software) https://trustedcare.Entrust.com/.

Familiarize yourself with:

- The Entrust Security Manager (https://www.entrust.com/digital-security).
- The nShield HSM: Installation Guide and User Guide.
- Your organizational certificate policy and certificate practice statement, and a security policy or procedure in place covering administration of the PKI and HSM:
  - The number and quorum of administrator cards in the administrator card set (ACS), and the policy for managing these cards.
  - The number and quorum of operator cards in the operator card set (OCS), and the policy for managing these cards.
  - The keys protection method: module, softcard, or OCS.
  - $_{\circ}\,$  The level of compliance for the Security World, FIPS 140 Level 3.
  - Key attributes such as key size, time-out, or need for auditing key usage.

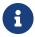

Entrust recommends that you allow only unprivileged connections unless you are performing administrative tasks.

### Chapter 2. Install and configure directory service

Installation and configuration steps:

- 1. Install directory service
- 2. Configure directory service

### 2.1. Install directory service

The Entrust Authority Security Manager requires an LDAP (Lightweight Directory Access Protocol) compliant directory service or a third-party LDAP-compliant X.500 directory. A remote OpenLDAP directory service with a self-signed certificate was used in this integration. See PSIC-Entrust Authority Security Manager x for the list of directory services supported.

- 1. Install the required directory service.
- 2. Add the following firewall rule if accessing a directory in another server:

```
firewall-cmd --add-port=389/tcp
```

### 2.2. Configure directory service

The Entrust Authority Security Manager directory schema configuration is described in Entrust Authority Security Manager 10.0 Documentation Suite - Issue x.

1. Implement the configuration corresponding to your directory service.

The following directory service parameters are used in this integration:

- Top Level DN: dc=entrustsm,dc=local
- CA Directory Location: ou=CAentry, dc=entrustsm, dc=local
- Director Administrator: cn=EntrustAdmin,ou=CAentry,dc=entrustsm,dc=local
- First Officer: cn=FirstOfficer,ou=CAentry,dc=entrustsm,dc=local
- 2. Test access to the directory services:

```
% C:\OpenLDAP\ClientTools\ldapsearch -x -h ldap://<Name_or_IP> -D
"cn=EntrustAdmin,ou=CAentry,dc=entrustsm,dc=local" -b "cn=EntrustAdmin,ou=CAentry,dc=entrustsm,dc=local" -s
sub -W
```

```
Enter LDAP Password: *******
# extended LDIF
# LDAPv3
# base <cn=EntrustAdmin,ou=CAentry,dc=entrustsm,dc=local> with scope subtree
# filter: (objectclass=*)
# requesting: ALL
# EntrustAdmin, CAentry, entrustsm.local
dn: cn=EntrustAdmin,ou=CAentry,dc=entrustsm,dc=local
objectClass: top
objectClass: person
objectClass: organizationalPerson
objectClass: inetOrgPerson
uid: entrustadmin
sn: Administrator
userPassword:: e1NTSEF9dll6U0huV2w3Wm90MFJPTTFDbVhzVjIycHhyckkvREw=
description: Security Manager Directory Administrator
cn: EntrustAdmin
# search result
search: 2
result: 0 Success
# numResponses: 2
# numEntries: 1
```

## Chapter 3. Install and configure the Entrust nShield HSM

Installation and configuration steps:

- 1. Select the protection method
- 2. Install the HSM
- 3. Install the nShield Security World Software and create the Security World
- 4. Generate the OCS or Softcard in the CA server

### 3.1. Select the protection method

OCS, Softcard, or Module protection can be used to authorize access to the keys protected by the HSM. Follow your organization's security policy to select an authorization access method.

### 3.2. Install the HSM

Install the nShield Connect HSM locally, remotely, or remotely via the serial console. See the following nShield Support articles and the *Installation Guide* for the HSM:

- How to locally set up a new or replacement nShield Connect
- How to remotely set up a new or replacement nShield Connect
- How to remotely set up a new or replacement nShield Connect XC Serial Console model

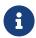

Access to the Entrust nShield Support Portal is available to customers under maintenance. To request an account, contact nshield.support@entrust.com.

### 3.3. Install the nShield Security World Software and create the Security World

To install the nShield Security World Software and create the Security World:

1. Install the Security World software as described in *Installation Guide* and the *User Guide* for the HSM. This is supplied on the installation disc.

- 2. Add the Security World utilities path C:\Program Files\nCipher\nfast\bin to the system path.
- 3. Open the firewall port 9004 for the HSM connections.
- 4. Open a command window and run the following to confirm the HSM is operational.

```
# enquiry
Server:
enquiry reply flags none
enquiry reply level Six
 serial number
                     530E-02E0-D947 7724-8509-81E3 09AF-0BE9-53AA 9E10-03E0-D947
mode
                     operational
Module #1:
enquiry reply flags none
 enquiry reply level Six
 serial number
                      530E-02E0-D947
mode
                     operational
 . . .
```

5. Create your Security World if one does not already exist, or copy an existing one. Follow your organization's security policy for this. Create extra ACS cards as spares in case of a card failure or a lost card.

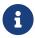

ACS cards cannot be duplicated after the Security World is created.

6. Confirm the Security World is usable.

```
# nfkminfo
World
generation 2
state     0x37270008 Initialised Usable ...
...
Module #1
generation 2
state     0x2 Usable
...
```

### 3.4. Generate the OCS or Softcard in the CA server

The OCS or Softcard and associated passphrase will be used to authorize access to the keys protected by the HSM. Typically, one or the other will be used, but rarely both.

When selecting your protection method take into consideration:

1. Your organization's security policy.

2. Unattended startup requirements.

The OCS or Softcard needs to the presented initially when configuring the Entrust Authority Security Manager. In production, unattended startup is possible in some scenarios.

### 3.4.1. Create the OCS

To create the OCS:

- 1. Ensure file C:\ProgramData\nCipher\Key Management Data\config\cardlist contains the serial number of the card(s) to be presented, or the wildcard "\*".
- 2. Open a command window as an administrator.
- 3. Run the **createocs** command as described below, entering a passphrase or password at the prompt.

Create one card for each person with access privilege, plus the spares.

The **--persist** option allows for removal of the OCS for save storage.

Otherwise, the authentication provided by the OCS is only available while the OCS card is inserted in the HSM front panel slot, or the TVD. Note that slot 2, remote via a Trusted Verification Device (TVD), is used to present the card.

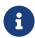

After an Operator Card Set has been created, the cards cannot be duplicated.

```
# createocs -m1 -s2 -N testOCS -Q 1/1 --persist

FIPS 140-2 level 3 auth obtained.

Creating Cardset:
   Module 1: 0 cards of 1 written
   Module 1 slot 0: Admin Card #1
   Module 1 slot 2: empty
   Module 1 slot 3: empty
   Module 1 slot 2: blank cardSteps:

Module 1 slot 2:- passphrase specified - writing card
Card writing complete.

cardset created; hkltu = a165a26f929841fe9ff2acdf4bb6141c1f1a2eed
```

4. Verify the OCS was created:

The rocs utility also shows the OCS was created:

### 3.4.2. Create a Softcard

To create a Softcard:

1. Run the following command, and enter a passphrase or password at the prompt:

```
# ppmk -n EntrustSNSoftcard

Enter new pass phrase:
Enter new pass phrase again:
New softcard created: HKLTU d9414ed688c6405aab675471d3722f8c70f5d864
```

2. Verify the Softcard was created:

The rocs utility also shows that the OCS and Softcard were created:

# Chapter 4. Install the Entrust Authority Security Manager

### Installation steps:

- 1. Install the Entrust Authority database
- 2. Install the Entrust Authority Security Manager

### 4.1. Install the Entrust Authority database

Security Manager requires a database to store information about the Certification Authority, X.509 users, and EAC entities. For a list of supported databases, see *PSIC-Entrust Authority Security Manager 10.0*.

In this guide, an embedded Security Manager PostgreSQL database is used. This database will be installed on the same server that will host Security Manager.

For information more about installing and configuring Security Manager PostgreSQL Database, see the Security Manager Database Configuration Guide.

If you are using your own supplied database, Entrust strongly recommends that you install the database on its own dedicated server. To install and configure (or upgrade) your chosen database, read your database documentation and the Security Manager Database Configuration Guide.

To install and use Security Manager in a cluster, you must use your own supplied database. The Entrust-supplied Security Manager PostgreSQL Database does not support a clustered environment.

To install PostgreSQL Server on the server machine:

- Download the PostgreSQL Server installer for the Windows operating system (SecurityManagerPostgreSQL.11.7.41.msi) from the Entrust TrustedCare online support site.
- 2. To start installing the PostgreSQL database for Security Manager, double-click the setup file SecurityManagerPostgreSQL.11.7.41.msi.

An installation wizard appears.

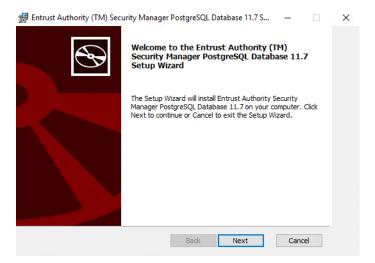

- 3. Select **Next**.
- 4. In the **PostgreSQL Database Folders** window, accept the default, then select **Next**.
- 5. In the **PostgreSQL Windows Account Password** window, set the password for **easm\_entrust\_pg** account, then select **Next**.

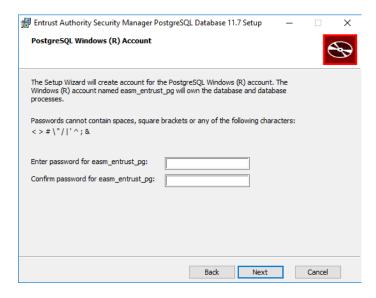

6. In the **PostgreSQL Databases Accounts** window, provide the password for the **easm\_entrust** and **easm\_entbackup** accounts and select **Next**.

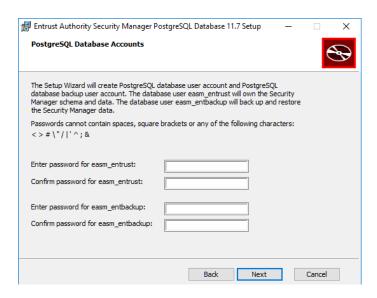

- 7. In the PostgreSQL Database Port window, accept the default, select Next.
- 8. In the Check Setup Information window, review and select Next.
- 9. In the Ready to Install window, select Install.

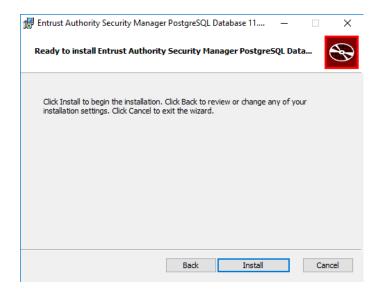

- 10. In the Install Wizard Complete dialog, select Finish.
- 11. Close any open windows or dialogs.
- 12. If you do not see the setup dialogs when installing PostgreSQL, run the ent\_setup.bat file found at: C:\Program Files\Entrust\easm\_postgres11\dbserver\bin. Follow the same instructions as above but in CLI format.

#### For example:

```
[ent_setup] Starting setup...
[ent_setup] *********
                               **********
[ent_setup] Welcome to the Entrust Security Manager PostgreSQL 11.7 Database setup.
[ent_setup] Checking for a previous version...
             Registry key [HKLM:\SOFTWARE\Entrust\Postgres\10] does not exist, no installation found.
[ent_setup]
[ent_setup]
[ent_setup] Checking for current version...
              Found InstallDir [C:\Program Files\Entrust\easm_postgres11\].
[ent_setup]
[init]
[init] No upgradeable Entrust Security Manager PostgreSQL Database installation was found.
[init]
[init] Do you wish to initialize Entrust Security Manager PostgreSQL Database 11.7 at this time? (y/n): y
[init] Performing a full initialization for installation at [C:\Program Files\Entrust\easm_postgres11]...
[init]
[init] Please choose a listen port for the server [5432]:
[init]
[init] Checking for 'easm_entrust_pg' OS user...
[init]
         User was not found, creating OS user 'easm_entrust_pg'...
[init]
[init]
         ***NOTE***: Be sure to adhere to any of your organization's password rules as well.
[init]
[init] The following characaters cannot be used when choosing the password:
[init] <> # \ " / | ' ^ ; & <space> <tab>
[init] Please confirm the password for: 'easm_entrust_pg': *********
[init] The 'easm_entrust_pg' user has been successfully created.
        Enabling SeServiceLogonRight for easm_entrust_pg...
[init]
[init] Please choose a location for the PostgreSQL Data directory : [c:\easm_entrust_pg_data_11]:
[init] Adding full (inheritable) permission for [easm_entrust_pg] to location [c:
\easm_entrust_pg_data_11]...
[init] Adding full (inheritable) permission for [Administrators] to location [c:
\easm_entrust_pg_data_11]...
[init] Adding full (inheritable) permission for [WIN-6HSA5A3PQ56\Administrator] to location [c:
\easm_entrust_pg_data_11]...
[init]
[init] Please choose a location for the PostgreSQL Wal directory : [c:\easm_entrust_pg_wal_11]:
[init] Adding full (inheritable) permission for [easm_entrust_pg] to location [c:
\easm_entrust_pg_wal_11]...
[init] Adding full (inheritable) permission for [Administrators] to location [c:\easm_entrust_pg_wal_11]...
[init] Adding full (inheritable) permission for [WIN-6HSA5A3PQ56\Administrator] to location [c:
\easm_entrust_pg_wal_11]...
[init]
[init] Initializing Database cluster with database super user 'easm_entrust_pg'...
[init]
[init] Updating postgresql.conf...
[init]
[init] Registering PostgreSQL Server as a Windows service...
[init] Setting PostgreSQL service display name and
```

Make a note of these users and passwords as this information will be needed later in the setup.

### 4.2. Install the Entrust Authority Security Manager

To install Security Manager on the server computer:

1. Download the Security Manager for Windows (

SecurityManager.10.0.30.356.msi) from the Entrust TrustedCare online support site.

2. Run the installation program.

The install wizard will launch and install the software.

The installation path after the install will be C:\Program Files\Entrust.

- 3. Once the installation completes, select **Finish** in the **Install Wizard Complete** dialog.
- 4. Preload the OCS or Softcard as described in Establish a preload session if you have not done this yet.
- 5. Install OpenLDAP for Windows on the client if you have not yet done so.
- 6. Test access to the directory service from the Security Manager server:

```
% ldapsearch -x -h ldap://<directory_services_server_IP_or_Name> -D
"cn=admin,dc=ldapmaster,dc=entrustsm,dc=local" -b "dc=ldapmaster,dc=entrustsm,dc=local" -s sub -W"
```

# Chapter 5. Configure the Entrust Authority Security Manager

Configuration steps:

- 1. Establish a preload session
- 2. nShield Edge pre-configuration
- 3. Configure the Entrust Authority Security Manager

### 5.1. Establish a preload session

You can use an OCS or Softcard to establish connection with the HSM. Before installing Security Manager, you must preload the OCS or Softcard that is used to protect the Entrust keys. If you are using a K-of-N OCS, this section assumes the OCS has been created. Refer to your *Security World User Guide* on how to create an OCS or Softcard. You must decide which method you will use for the connection before proceeding.

To initialize Security Manager, the OCS or Softcard has to be preloaded.

1. Edit the cknfastrc environment variables. The cknfastrc file can be found in %NFAST\_HOME%\cknfastrc. Edit the file to include:

```
# Softcard
CKNFAST_LOADSHARING=1

# Enable Module Protection
CKNFAST_FAKE_ACCELERATOR_LOGIN=1

# Other variables
CKNFAST_NO_UNWRAP=1
CKNFAST_NO_ACCELERATOR_SLOTS=1
CKNFAST_OVERRIDE_SECURITY_ASSURANCES=none

# Preload file location
NFAST_NFKM_TOKENSFILE=C:\preload\<filename>

# PCKS #11 log level and file location
CKNFAST_DEBUG=10
CKNFAST_DEBUGFILE=C:\preload\pkcs11.log
```

Useful information about environment variables:

 The filename is user defined and will be referenced in the preload command. For example, %NFAST\_HOME%\Bin>preload -c <OCS Name> -f <pathname to preload file and filename> pause.

- When using a K-of-N Card Set where K>1, set CKNFAST\_LOADSHARING=0. When using a K-of-N Card Set where K=1, set CKNFAST\_LOADSHARING=1. This also applies to when using Softcards.
- For Enhanced Database Protection (EDP) use CKNFAST\_LOADSHARING=0 after enabling the database hardware protection. Restart the system for load sharing to work.
- When you are using nShield with ePassport CVCA, use CKNFAST\_ASSUME\_SINGLE\_PROCESS=0. If ePassport Document Verifier Certificate requests are canceled, this setting ensures that the associated physical key is deleted in the HSM. For information on environment variables, see the *User Guide* for the HSM.

For more information about the environment variables used in cknfastrc, see the nShield PKCS11 library environment variables section in the User Guide for the HSM.

- 2. Create an empty folder called Preload on drive C:.
- 3. Right-click on a command prompt and select **Run as Administrator** and navigate to <code>%NFAST\_HOME%\bin></code>.
- 4. Run the following command to list the OCS:
  - For K-of-N OCS:

```
% nfkminfo.exe -c
```

For Softcard:

```
% nfkminfo.exe -s
```

5. Open a command window to run preload exclusively.

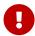

Do not close this window throughout the Entrust Security Manager configuration. Otherwise the configuration will fail.

6. Preload the Card Set by running the preload -c command for OCS, or preload -s command for Softcard.

```
# preload -<c/s> <0CS/Softcard> -f <location of file above> pause
```

Present the OCS cards and passphrase when prompted.

For example:

```
% preload -c testOCS -f C:\preload\entrustsmtoken pause
2023-02-15 15:56:48: [4256]: INFO: Preload running with: -c testOCS -f C:\preload\entrustsmtoken pause
2023-02-15 15:56:48: [4256]: INFO: Created a (new) connection to Hardserver
2023-02-15 15:56:48: [4256]: INFO: Modules newly usable: [1].
2023-02-15 15:56:48: [4256]: INFO: Found a change in the system: an update pass is needed.
2023-02-15 15:56:48: [4256]: INFO: Loading cardset: testOCS in modules: [1]
Loading 'testOCS':
Module 1 slot 2: 'testOCS' #1
Module 1 slot 0: Admin Card #1
Module 1 slot 3: empty
Module 1 slot 4: empty
Module 1 slot 5: empty
Module 1 slot 2:- passphrase supplied - reading card
Card reading complete.
2023-02-15 15:56:52: [4256]: INFO: Stored Admin key: kfips (4c0b...) in module #1
2023-02-15 15:56:52: [4256]: INFO: Loading cardset: Cardset: testOCS (6951...) in module: 1
2023-02-15 15:56:52: [4256]: INFO: Stored Cardset: testOCS (6951...) in module #1
2023-02-15 15:56:52: [4256]: INFO: Maintaining the cardset testOCS protected key(s)=[].
2023-02-15 15:56:52: [4256]: INFO: Loading complete. Now pausing...
```

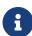

If non-persistent cards are used, then the last card in the quorum must remain inserted in the card reader. If persistent cards are used, then the last card in the quorum can be removed from the card reader.

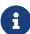

The filename is user defined but must be consistent when setting the variable in <code>cknfastrc</code> and invoking <code>preload</code>. For example: A variable set in <code>cknfastrc</code>:

NFAST\_NFKM\_TOKENSFILE=C:\Preload\filename A variable
invoked with preload: >preload.exe -c ocsname -f
"C:\Preload\filename" pause

- 7. Confirm the OCS or Softcard has been preloaded by opening a separate command window and running the following command. You must keep the preload command window active. You can minimize it but do not close it, otherwise you will shut down the session. The loaded **Objects** will be reported.
  - For K-of-N OCS:

```
% preload.exe -c <cardsetname> -f <pathname>\<filename> nfkminfo
```

For Softcard:

```
% preload -s <softcardname> -f <pathname>\<filename> nfkminfo
```

For example:

```
% preload.exe -c testOCS -f
...
C:\preload\entrustsmtoken nfkminfo
Pre-Loaded Objects ( 2): objecthash module objectid generation
6951563523344ac316e14299c7006a8e0aecd377  1 0x47473d92 1
4c0b199373e08db20f69aa4378106181a2e2571e  1 0x47473d95 1
```

Useful information concerning Operator Card Sets (OCS):

- You must present sufficient different OCS cards to fulfil the quorum. The passphrase (if any) can be different for each OCS card.
- If non-persistent cards are used, then the last card in the quorum must remain inserted in the card reader.
- If persistent cards are used, then the last card in the quorum can be removed from the card reader.
- The tokens file is generated by the preload utility and is valid for one
  continuous session only. If the session is lost, then the token authorization is
  lost. You cannot reuse the same token file once the session is lost, even if you
  will use the exact same OCS cards again. To restart, you must delete the
  expired tokens file, and will have to go through the entire preload sequence
  again.
- A session, and tokens authorization may be lost if:
  - There is a temporary power failure
  - You remove the last card in the quorum if they are non-persistent OCS cards
  - You clear the module.

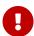

The tokens file represents a security risk if permissions to access it are not restricted to authorized persons only.

### 5.2. nShield Edge pre-configuration

If you are using an nShield Edge device, it is necessary to adjust the .ini file settings for Security Manager in order to allow for a sufficient timeout duration for the system to initialize properly. The nShield Edge exhibits slower service startup times with respect to operations, which is to be expected. Therefore, in order to ensure optimal performance, it is recommended that the timeout settings be configured appropriately in the .ini file.

Navigate to the ini directory:

- By default: C:\Program Files\Entrust\Security Manager\etc\ini\entMgr.ini
- Edit the entMgr.ini file in the [login] section and add this setting:

serviceStartStopWaitSeconds=3600 clusterStartWaitSeconds=1800 clusterStopWaitSeconds=300

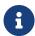

For more information regarding the serviceStartStopWaitSeconds setting, refer to Security Manager 10.0 Configuration File Management Guide Issue 5.0, which is available on the Entrust TrustedCare Portal.

### 5.3. Configure the Entrust Authority Security Manager

This section describes how to configure Entrust Security Manager. You can configure Security Manager immediately after you install it. You must configure Security Manager before you can initialize it. (Initializing Security Manager allows you to use Security Manager).

When you configure Security Manager:

- You provide data that allows Security Manager to connect to your directory and the Security Manager database.
- You then choose certificate algorithms, lifetimes, and other options for your Certification Authority.

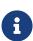

You can only configure Security Manager once. If you make a mistake configuring Security Manager, you can change some of the settings by editing the entmgr.ini file, or you can uninstall Security Manager, then reinstall and configure it.

To configure Security Manager:

1. Navigate to the Security Manager \bin directory.

By default, this is: C:\Program Files\Entrust\Security Manager\bin.

2. Double-click entConfig.exe.

The **Database Deployment Model** dialog appears.

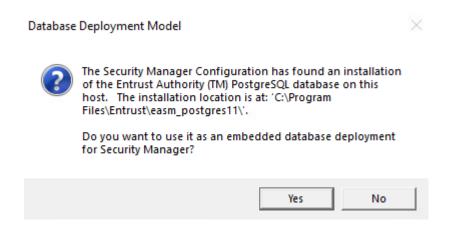

- 3. Select Yes.
- 4. In the Entrust Authority Security Manager Configuration dialog, select Next.

The **Security Manager License Information** dialog appears.

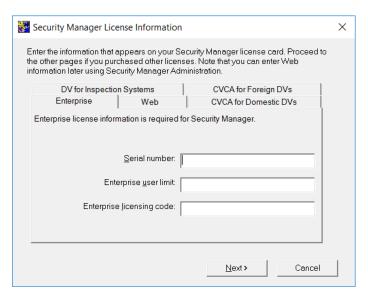

- 5. Enter the Enterprise licensing information that appears on your Entrust licensing card:
  - Serial Number
  - Enterprise user limit
  - Enterprise licensing code
- 6. Select Next.

The Security Manager Data and Backup Locations dialog appears.

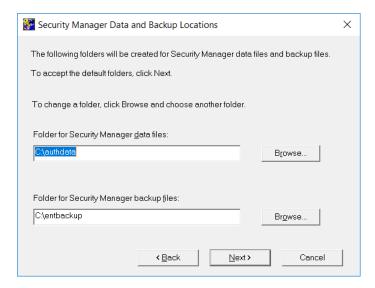

### 7. Accept the defaults:

- For the data files, the default is c:\authdata.
- For the backup files, the default is c:\entbackup.
- 8. Select **Next**.

The **Directory Node and Port** dialog appears.

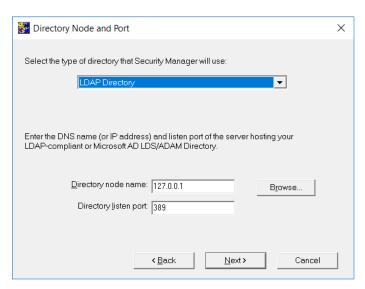

#### 9. Enter the required details:

- Select the type of directory that the Security Manager will use, for example: LDAP Directory.
- Enter the **Directory node name** (server name or IP address) of your directory services server.
- Set the **Directory listen port** to 389.
- 10. Select Next.

### The **CA Distinguished Name and Password** dialog appears.

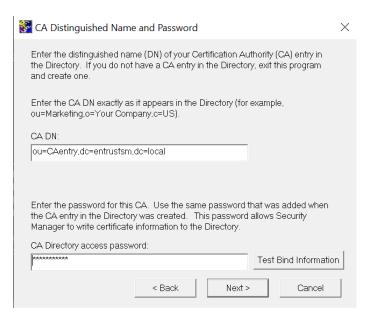

- 11. Enter the **CA DN** and **CA Directory access password**, which you provided when you were configuring the Directory Services for use with Security Manager, see Install the Entrust Authority Security Manager.
- 12. Select **Test Bind Information**.
  - If the bind is successful, select **OK**.
  - If the bind is unsuccessful, ensure that the server name or IP address are correct, and that the Directory Services is running and retest using the following information:
    - Set CA DN to o=CA<name>.
    - Enter the CA Directory access password.
- 13. Select Next.

The **Directory Administrator Distinguished Name and Password** dialog appears.

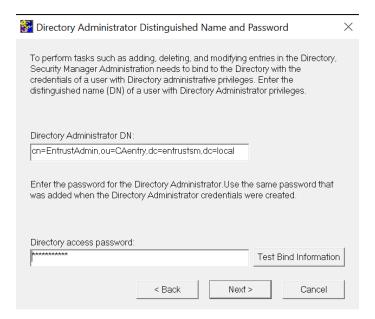

- 14. Enter the distinguished name and password details:
  - Enter the **Directory administrator DN** as cn=diradmin,ou=CA,o=Entrust.
  - Enter the **Directory access password**.
- 15. Select Test Bind Information.
  - If the bind is successful, select **OK**.
  - If the bind is unsuccessful, ensure that the server name or IP address are correct, and that the Directory Services is running and retest using the following information:
    - Set Directory administrator DN to cn=<manager>.
    - Enter the Directory access password.
- 16. Select Next.

The **Advanced Directory Attributes** dialog appears. This displays the distinguished name for the First Officer.

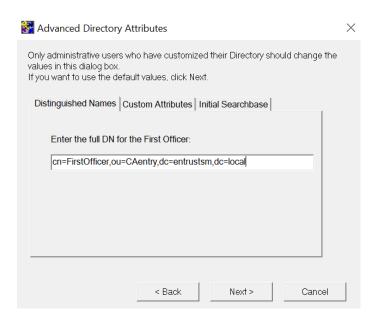

- 17. Verify the information for the First Officer is correct. This should follow the cn=First Officer, o=CA<name> general format.
- 18. Select Next.

The **Verify Directory Information** dialog appears.

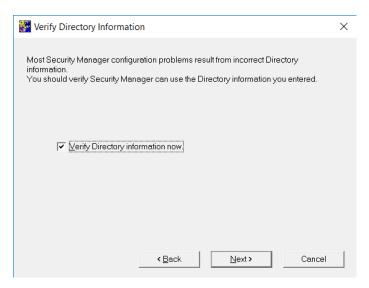

19. Select **Verify Directory information now**, then select **Next**.

The **ENTDVT Logfile** page appears.

The Entrust Directory Verification Tool (**EntDVT**) will verify the settings. At the bottom of the dialogue there should be no errors in the **Summary** section. For example:

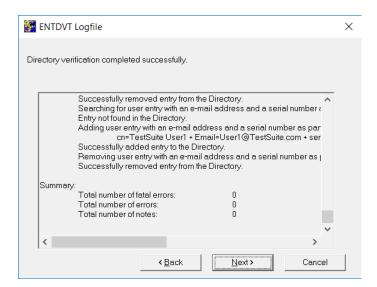

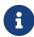

If there are errors on the results, you need to address them in your directory services setup before proceeding.

### 20. Select Next.

The Current User's Windows Login Password dialog appears.

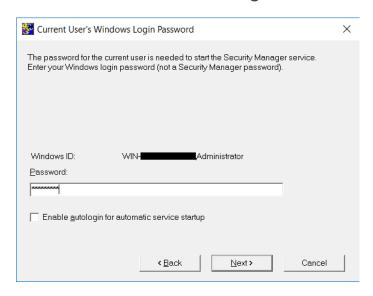

- 21. Log in with your Windows credentials.
- 22. Clear the **Enable autologin for automatic service startup** checkbox.
- 23. Select Next.

The **Database User and Password** dialog appears.

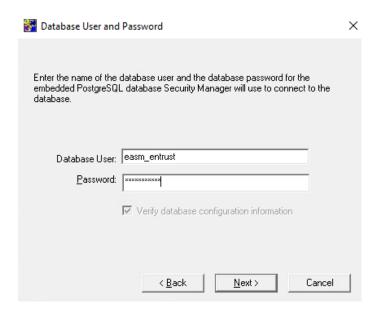

24. Enter the password that was assigned to **easm\_entrust** when you installed the PostgreSQL Server, see Install the Entrust Authority Security Manager, then select **Next**.

The **Database User and Password** dialog appears.

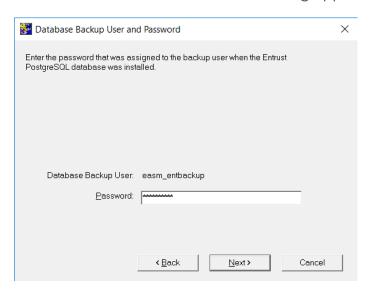

25. Enter the password that was assigned to the **backup** user when you installed the PostgreSQL Server, see Install the Entrust Authority Security Manager, then select **Next**.

The **Security Manager Port Configuration** dialog appears.

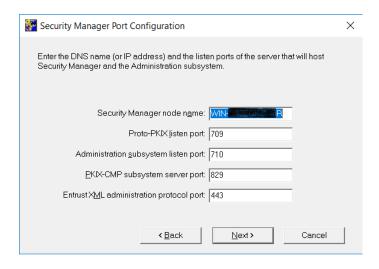

26. Accept the defaults, then select **Next**.

The **CA Type** dialog appears.

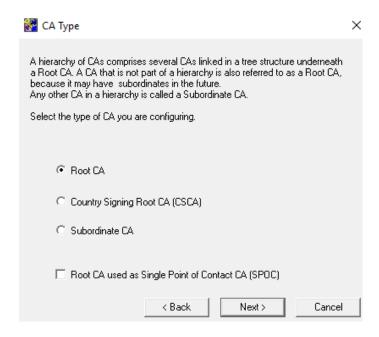

27. Choose the default **Root CA** option, ensure that the **Root CA used as Single Point of Contact CA (SPOC)** box remains unchecked, and then select **Next**.

The **Cryptographic Information** dialog appears.

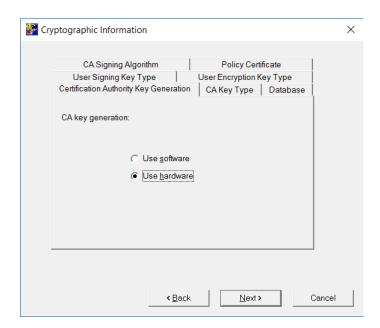

- 28. Select the **Certification Authority Key Generation** tab, select **Use hardware**, then select **Next**.
- 29. On the **CA Key Type** tab, which defines the CA key pair type and parameters, accept the defaults, then select **Next**.

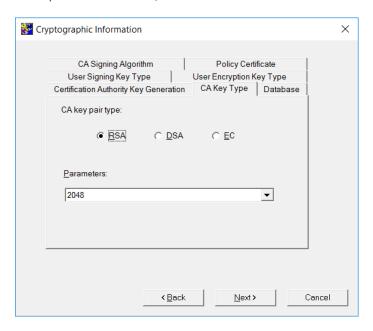

30. On the **Database** tab, which defines the database encryption algorithm, accept the default, then select **Next**.

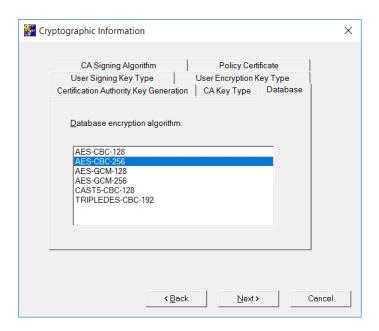

31. On the **User Signing Key Type** tab, which defines the key pair type and parameters for user signing keys, accept the defaults, then select **Next**.

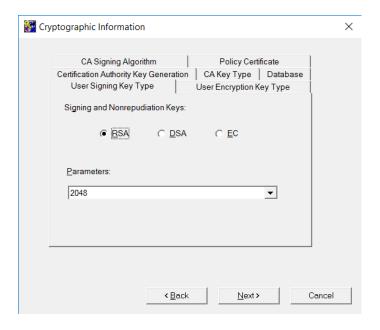

32. On the **User Encryption Key Type** tab, which defines the key pair type and parameters for user encryption keys, accept the defaults, then select **Next**.

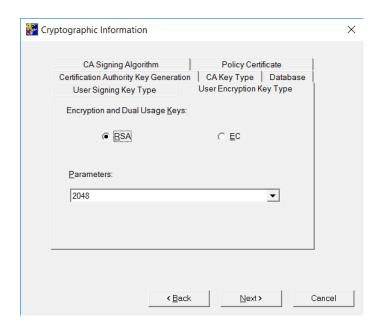

33. On the CA Signing Algorithm Type tab, accept the default, then select Next.

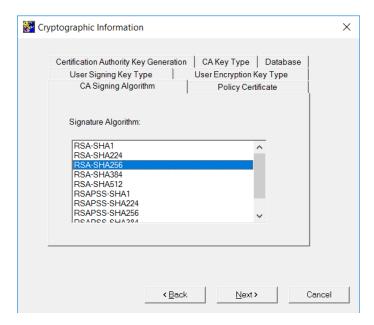

34. On the **Policy Certificate** tab, which defines the lifetime of the Entrust policy certificate, accept the default, then select **Next**.

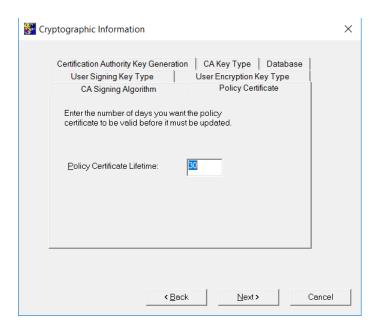

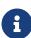

For this integration to work with EC-P and RSAPSS, the ECC activation feature must be enabled for the nShield HSM. In the <code>%NFAST\_ HOME%\bin</code> directory, run <code>FET.exe</code>.

### The **No Hardware Device Found** dialog appears.

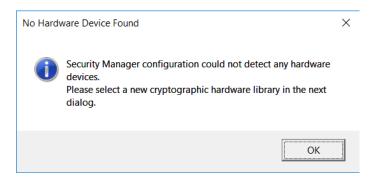

#### 35. Select Ok.

A file explorer opens.

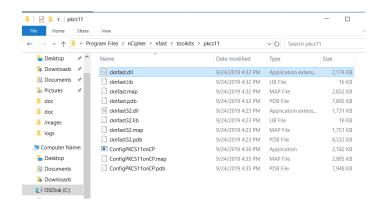

36. To select the nShield PKCS11 library, navigate to and select %NFAST\_HOME%\toolkits\pkcs11\cknfast.dll.

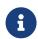

You can confirm this location by opening the entmgr.ini file located in the Entrust directory and looking for the CryptokiV2LibraryNT = C:\Program Files\nCipher\nfast\toolkits\pkcs11\cknfast.dll entry.

37. In the **Use This Hardware** dialog, select the HSM slot, then select **Next**.

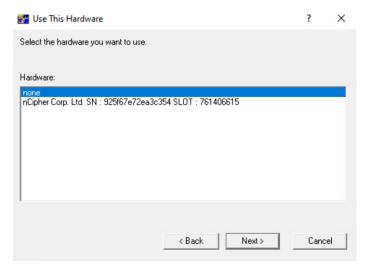

38. In the CRL Configuration dialog, select No, do not work with Microsoft Windows applications, then select Next.

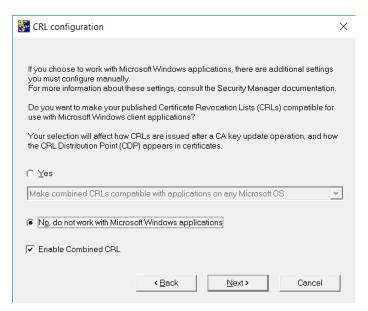

39. In the CRL Distribution Point dialog, accept the defaults, then select Next.

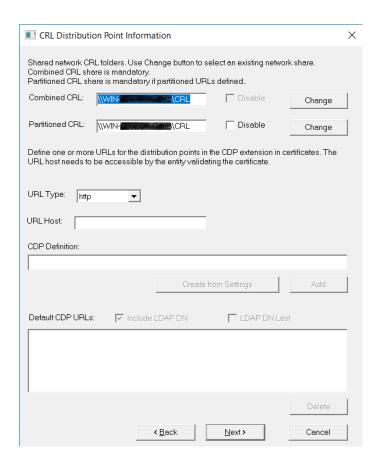

40. In the **CA Certificate Properties** dialog, accept the default of 120 months for the CA certificate lifetime and 100% for the private key usage period, then select **Next**.

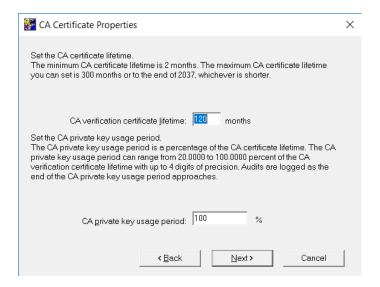

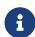

Consult your security policy of your organization about recommendations for CA lifetime.

The **CRL Share Warning** dialog appears.

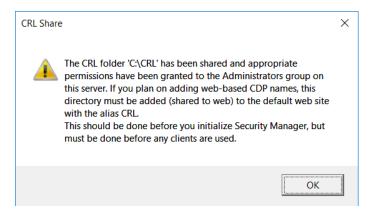

#### 41. Select OK.

#### The **Configuration Complete** dialog appears.

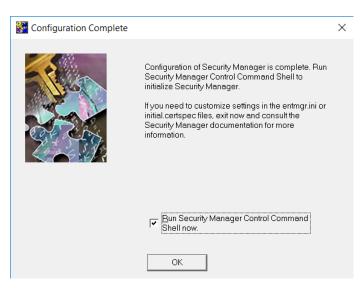

42. To initialize the CA, select **Run Security Manager Control Command Shell now**, and then select **OK**.

The Security Manager Control Command Shell (entsh) launches, and starts the CA initialization process.

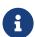

You will have the option to initialize the CA later by running the init command from the entsh command window.

- 43. Provide the password for the HSM PKCS11 user that you created when you installed and initialized the HSM using the tools provided by the HSM.
- 44. Enter and confirm passwords for all Master users and the First Officer. These are required later during testing. For example:

```
Starting First-Time Initialization...

A Hardware Security Module (HSM) will be used for the CA key:

nCipher Corp. Ltd SN: b0xxxxxxxxxxxx19e
```

```
The HSM requires a password.
Enter password for CA hardware security module (HSM):
Enter new password for Master1:
Confirm new password for Master1:
Enter new password for Master2:
Confirm new password for Master2:
Enter new password for Master3:
Confirm new password for Master3:
Enter new password for First Officer:
Confirm new password for First Officer:
Initialization starting; creating ca keys...
Initialization complete.
Starting the services...
Creating CA profile...
Creating First Officer profile...
You are logged in to Security Manager Control Command Shell.
Performing database backup...
NOTICE: pg_stop_backup complete, all required WAL segments have been archived
SUCCESS: Full backup completed successfully.
Enabling autologin for service startup...
Press return to exit
```

45. Close any open windows or dialogs.

## Chapter 6. Test the integration

Steps to test integration:

- 1. Initialize Entrust Authority Security Manager
- 2. Launch the Entrust Authority Security Manager Shell
- 3. Verify the in-memory CA key cache
- 4. Verify the hardware information
- 5. Import the CA key pair from software to hardware
- 6. Export the CA key pair from hardware to software
- 7. Back up Security World files

All these procedures are described in the following sections.

## 6.1. Initialize Entrust Authority Security Manager

If you did not initialize the Security Manager at the end of the configuration process:

- 1. Open a Windows command terminal.
- 2. Initialize the Security Manager:

```
% cd C:/Program Files/Entrust/Security Manager/bin
% entsh.exe -e "source \"C:/Program Files/Entrust/Security Manager/bin/FirstTimeInit.tcl\""
```

## 6.2. Launch the Entrust Authority Security Manager Shell

To launch the Entrust Authority Security Manager Shell:

- 1. Open a Windows command terminal.
- 2. Open an Entrust Shell:

```
% cd C:/Program Files/Entrust/Security Manager/bin
% entsh.exe
```

Further commands during testing are executed inside the Entrust Shell.

## 6.3. Verify the in-memory CA key cache

To verify the in-memory CA key cache:

1. In the Entrust Shell:

```
entsh$ ca key show-cache
**** In Memory CA cache ****
Record Status Legend:
  C = current key
  H = key on hold
  A = non-current key
  X = revoked or expired non-current key has been obsoleted
  HWV1 = hardware key PKCS11 V1 *** NOT SUPPORTED ***
  HWV2 = hardware key PKCS11 V2
  SW = software key
Internal key index: 1XXXXXXXX89A0
current CA certificate: Y
CA certificate issue date: Thu Feb 11 20:02:26 2021
CA certificate expire date: Tue Feb 11 20:32:26 2031
private key active:
private key expired:
certificate expired:
certificate revoked: revocation details:
                            N/A
key: RSA-2048
global signing policy: RSA-SHA256 (sha256WithRSAEncryption)
record status in database: C HWV2
hardware load error: N
hardware CKA_ID: LH
                             LH/7mxxxxxxxxxxxxxxxxM=
hardware status: Loaded >> 'nCipher Corp. Ltd SN: b0xxxxxxxxxxxxxxxxxxxxx19e SLOT: 761406613'.
**** End of In Memory CA cache ****
```

## 6.4. Verify the hardware information

To verify the hardware information:

1. In the Entrust Shell:

```
entsh$ ca key show-cahw -type all

You must log in to issue the command.

Master User Name: Master1

Password:

EAC is not enabled. There is no associated cryptographic hardware for EAC.

**** Hardware Information ****

Name:

nCipher Corp. Ltd SN : b02xxxxxxxxxxxxxxxxxxxx19e SLOT : 761406613
```

```
Has current X.509 CA key: Y
Load Status: hardware loaded ok
Uses Password: Y
DB protection HW: N
In use for X.509 CA keys: Y
In use for EAC keys: N
ECDSA style: 1 (use raw digest)

**** End of Hardware Information ****
```

## 6.5. Import the CA key pair from software to hardware

To import the CA key pair from software to the HSM (from software to hardware):

1. In the Entrust Shell:

```
entsh$ ca key update
```

This prompts you to select the destination for the new CA key.

Select the **nCipher** slot as the destination for the new CA key. For example:

```
Select the destination for the new CA key.
Choose one of:
1. Software
2. nCipher Corp. Ltd SN: cfc17259ebffe335 SLOT: 761406613
3. Cancel operation
> 2
Checking cluster status...
The cluster will be stopped and the CA key updated.
Do you wish to continue (y/n) ? [y]
Stopping cluster...
100% complete. Estimated time remaining -:-:- /
CA key and certificate successfully updated.
Recovering CA profile...
Starting cluster...
CA profile successfully recovered.
It is recommended that all revocation lists be re-issued. This can be done later with the 'rl issue'
command. Re-issue revocation
lists now (y/n) ? [y] y
Issuing CRLs, please wait \dots
1 CRL(s) were issued.
1 ARL(s) were issued.
1 combined CRL(s) were issued.
Publishing CRLs, please wait ...
```

After you have moved the CA key to the HSM and have finished updating it, a message about the CA profile being successfully recovered appears.

## 6.6. Export the CA key pair from hardware to software

To export the Entrust CA key pair from the HSM to software (from hardware to software), use the Entrust Shell:

```
entsh$ ca key update
Select the destination for the new CA key.
Choose one of:
1. Software
2. nCipher Corp. Ltd SN: cfc17259ebffe335 SLOT: 761406613
3. Cancel operation
Checking cluster status...
The cluster will be stopped and the CA key updated.
Do you wish to continue (y/n) ? [y] y
Stopping cluster...
100% complete. Estimated time remaining -:-:- -
CA key and certificate successfully updated.
Recovering CA profile...
Starting cluster...
CA profile successfully recovered.
It is recommended that all revocation lists be re-issued. This can be done later with the 'rl issue' command. Re-
issue revocation
lists now (y/n) ? [y]
Issuing CRLs, please wait ...
1 CRL(s) were issued.
1 ARL(s) were issued.
1 combined CRL(s) were issued.
```

After you have finished updating the CA key, its export to software is complete.

## 6.7. Back up Security World files

To back up Security World files:

1. Back up the C:\ProgramData\nCipher\Key Management Data\local directory.

Such a backup of Security World files must be performed after any new key generation or Security World administration activities.

| 2. Store the backup files according to your organization's disaster recovery |
|------------------------------------------------------------------------------|
| instructions.                                                                |
|                                                                              |
|                                                                              |
|                                                                              |
|                                                                              |
|                                                                              |
|                                                                              |
|                                                                              |
|                                                                              |
|                                                                              |
|                                                                              |
|                                                                              |
|                                                                              |
|                                                                              |
|                                                                              |
|                                                                              |
|                                                                              |

## Chapter 7. Troubleshooting

The following are error messages that might appear during the procedures described in this guide.

## 7.1. (-8973) Could not connect to the Entrust Authority Security Manager service. Security Manager service may not be running

The Entrust service is not running in the Entrust Authority Master Control shell (entsh\$).

#### Resolution:

- 1. Open the Master Control shell (entsh\$).
- 2. Log in with Master 1.
- 3. Run Service Start.

### 7.2. Error encountered querying CA hardware

When you are configuring Security Manager, you see the following message:

```
Are you using a hardware device for the CA keys (y/n) ? [n] y

Enter the pathname for the CryptokiLibrary.
[/opt/nfast/toolkits/pkcs11/libcknfast.so] >

Error encountered querying CA hardware.
```

#### Resolution:

- 1. Make sure you have an operator card set in the HSM.
- 2. Once that is in place, the script should be able to see the HSM.

## 7.3. (-77) Problem reported with crypto hardware

When you are initializing Security Manager, you see the following message:

```
Initialization starting; creating ca keys...
(-77) Problem reported with crypto hardware.
GenerateKeyPairX509
Press return to exit
```

#### Resolution:

1. Make sure that the following variable in the cnkfastrc file is set to 1.

CKNFAST\_LOADSHARING=1

## 7.4. (-2229) An error occurred. Check the service status and manager logs for details

This is a timeout issue.

#### Resolution:

- 1. Log in to entsh\$.
- 2. Run service status.
- 3. If the service is shown as down, start it by running service start.

If you are using an nShield Edge, see nShield Edge pre-configuration.

## 7.5. HSM logs show missing algorithms errors that are not configured by Security Manager during startup

Security Manager performs a FIPS Self-Test where many algorithms and functions beyond those explicitly configured to be used once operational. These tests are required by FIPS 140 conformance.

#### Resolution:

- 1. Security Manager treats any algorithm not being available during self-test as informational only.
- 2. FIPS Self Tests HSM log errors do NOT stop Security Manager startup.

### 7.6. No Hardware Device Found

During the configuration of Entrust Security Manager, the message "No Hardware Device Found" pops up every time, even if the right library is selected.

#### Resolution:

 Make sure the entconfig.ini and entrust.ini both have the correct PKCS#11 library setting. 2. Ensure that any HSM service is running.

### 7.7. (-2684) General hardware error

HSM Service is not available.

Resolution: Ensure that any HSM service is running and responding.

### 7.8. nShield Edge Cluster Status

Ensure that the entMgr.ini file is as defined in nShield Edge pre-configuration.

The nShield Edge exhibits slower service startup times with respect to operations, which is to be expected. When checking the cluster status after initial set-up, you may encounter services with a "down" status or an "unknown" cluster status. To ensure proper initialization of the cluster and services, Entrust recommends allowing a few minutes for the system to complete the process. After sufficient time has passed, the services and cluster should display the correct status.

In some cases you will need to start the cluster manually. For example:

```
entsh$ cluster status
ca_wide_entry disabled
localhost enabled quiescent **LOCAL**

entsh$ cluster start
Starting cluster...

entsh$ cluster status
ca_wide_entry enabled
localhost enabled quiescent **LOCAL*
```

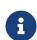

For more information regarding the cluster status, refer to Security Manager 10.0 Cluster Management Guide Issue 4.0, which is available on the Entrust TrustedCare Portal.

## 7.9. pg\_port error

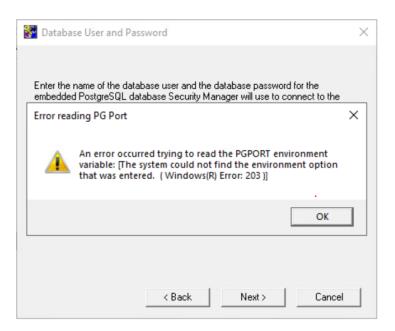

Resolution: Install and configure PostgreSQL before you configure Security Manager.

# Chapter 8. Additional resources and related products

- 8.1. nShield Connect
- 8.2. nShield as a Service
- 8.3. Entrust digital security solutions
- 8.4. nShield product documentation